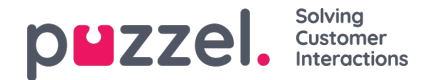

## **Configuration**

To configure Office 365 connector, you need to open the ITCOfficeConnectorService.exe config file provided in the installation folder. Look out for the <configuration> </configuration> block in the file which has four config sections as listed below:

- configSections
- appSettings
- userInfo.
- nlog

## **appSettings**

You need to insert the below code block in this section, the details of which are explained in the table.

<add key="AADInstance" value="https://login.microsoftonline.com" /> <add key="InteleInstance" value="https://api.puzzel.com/ContactCentre5" /> <add key="PuzzelAuthEndpoint" value="https://auth.puzzel.com/api/Authenticate/LogIn" /> <add key="ClientId" value="d3620793-6e81-4b59-bc20-5bf3ca23b2a9" /> <add key="GraphResource" value="https://graph.microsoft.com/" /> <add key="CertificatePassword" value="certificatePassword"/> <add key="OfficeUrl" value="https://outlook.office365.com" /> <add key="WinLoginUrl" value="https://login.windows.net" /> <add key="Tenant" value="domain.com" /> <add key="GraphVersion" value="v1.0" /> <add key="InitialPaddingInDays" value="0" /> <add key="forcePaddingDays" value="false" /> <add key="getReadEmails" value="false" /> <add key="PfxCertificateName" value="certificateFileName.pfx" /> <add key="StateFileName" value="ItcOfficeConnectorService\_3.json" /> <add key="PollingFrequency" value="10" />

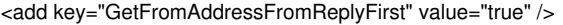

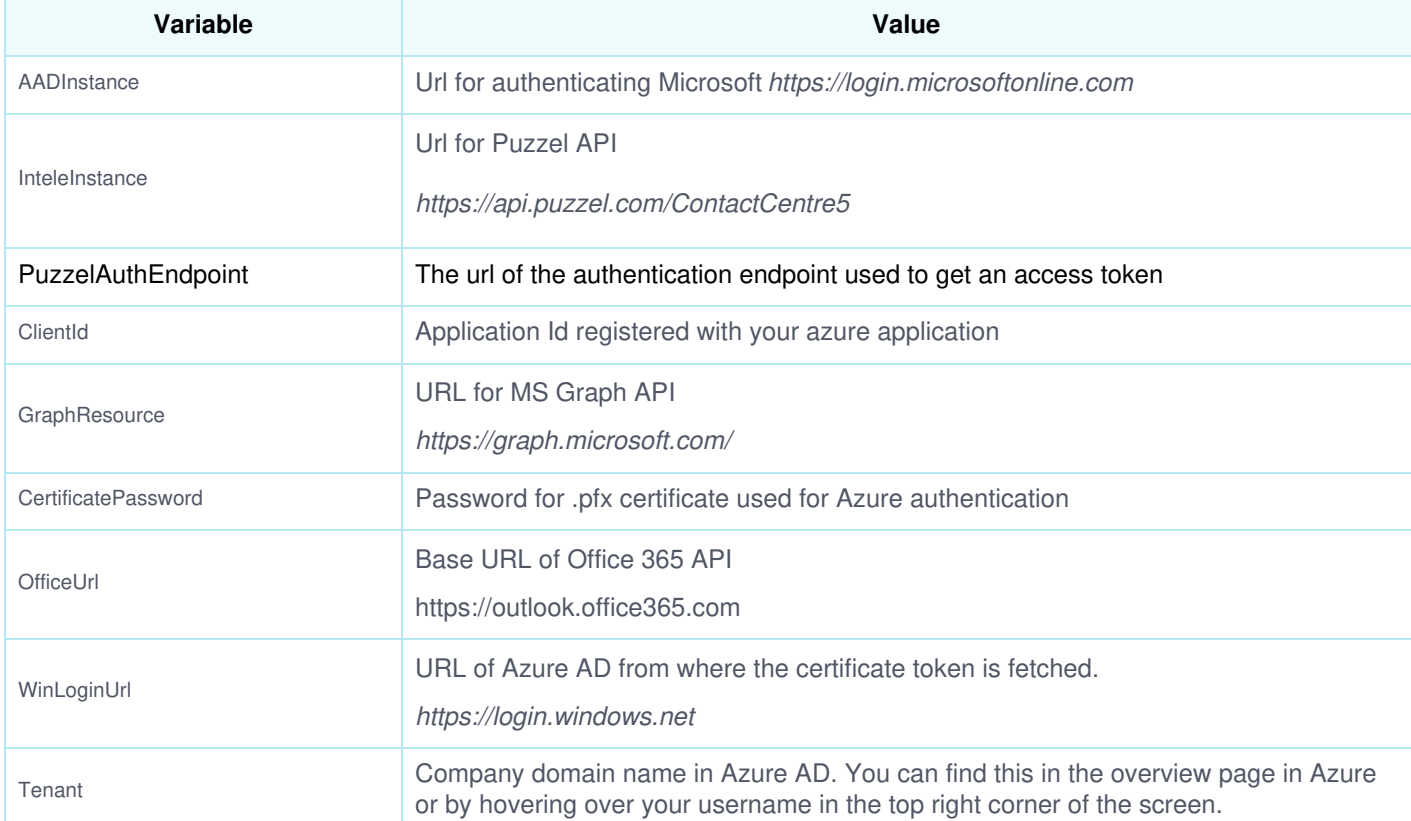

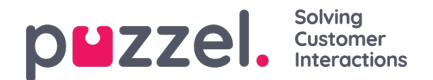

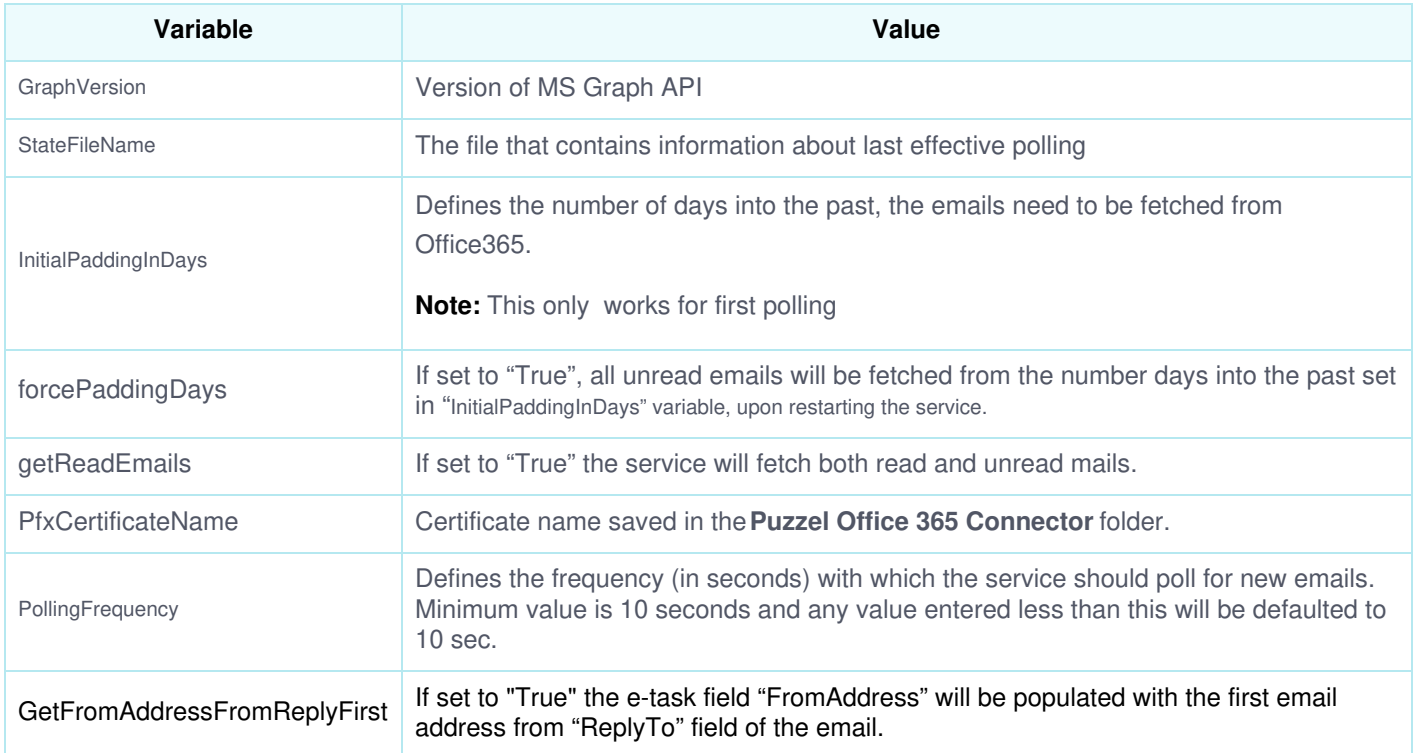

## **UserInfo & CustomerInfo Block**

<userInfo>

<user customerKey="customerKey" email="user@domain.com" accessPoint="user@domain.com" password="password" domain="domain.com" type="0" />

</userInfo> <customerInfo>

<customer key="customerKey" userName="username" password="userPassword" />

userInfo block contains the Office 365 information as listed below:

- customerKey: Customer number to the Puzzel solution
- email: Office 365 email address
- accessPoint: Normally same as the email
- password:
	- If using a personal mailbox, the password is the one set by yourself
	- o If using shared mailbox, the password is left blank
- domain: domain name of the Microsoft exchange server
- $\bullet$  type= 0

## **Note**

Please ensure that the type is set to 0. This will provide a link that allows the email to be opened in Outlook Web App, which is the ONLY method currently supported. For each mailbox you need to create separate userInfo tags with corresponding information

customerInfo block contains the Puzzel information as listed below:

<sup>&</sup>lt;/customerInfo>

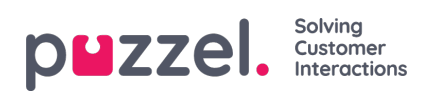

- Customer Key: Customer number to the Puzzel solution
- username: username in the Puzzel solution
- password: password set by the user